Installation 3

# **Installing an HDF cluster**

**Date of Publish:** 2018-12-18

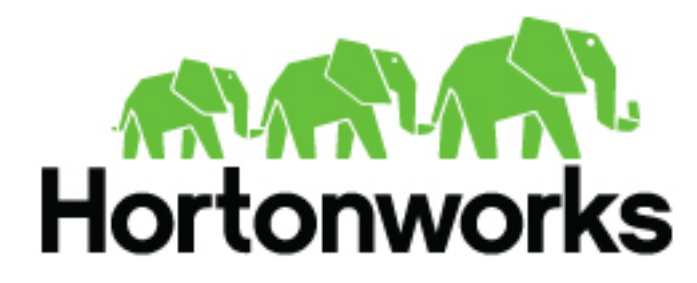

**<https://docs.hortonworks.com/>**

# **Contents**

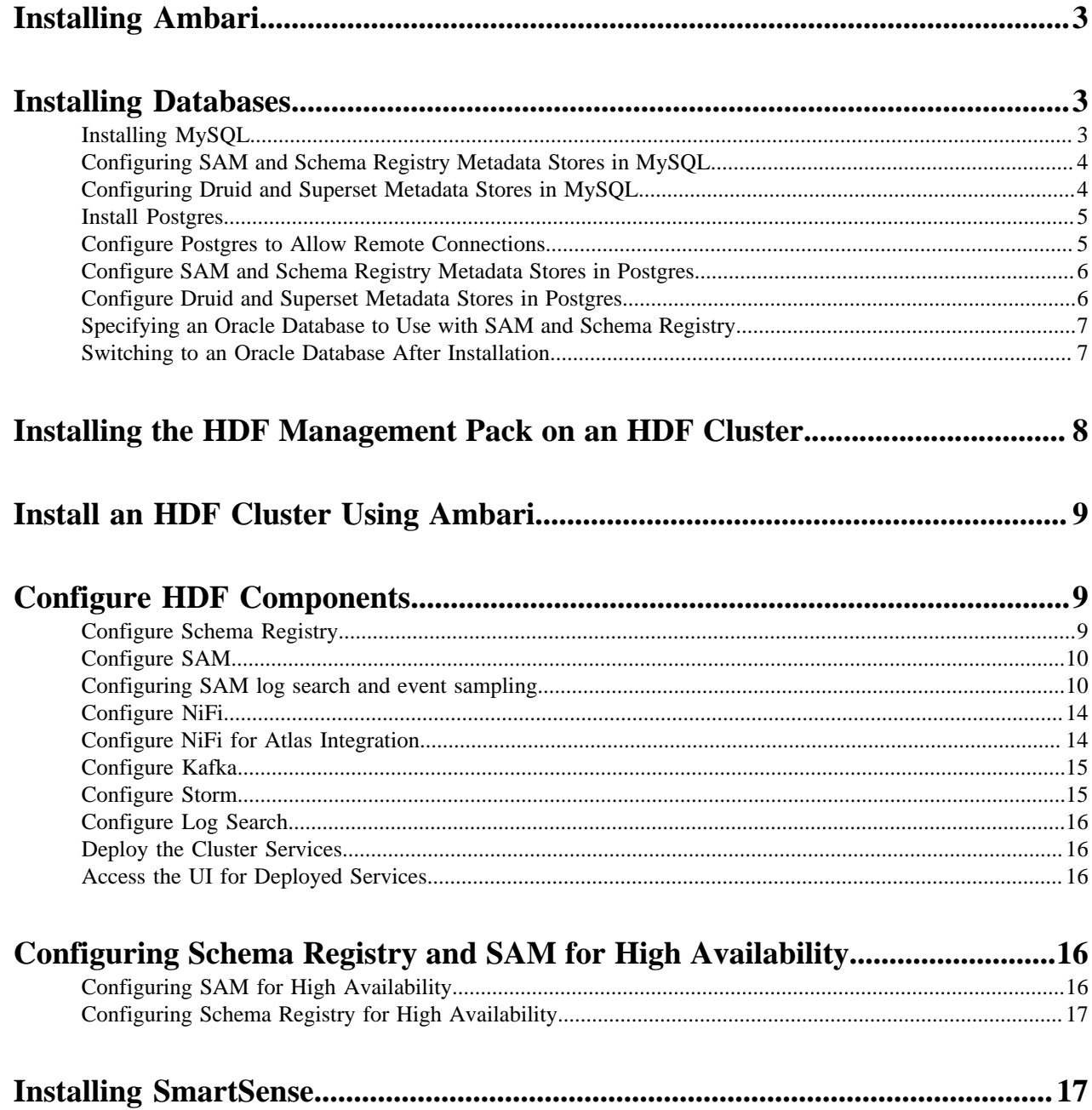

## <span id="page-2-0"></span>**Installing Ambari**

The first step in installing your HDF cluster is installing Ambari.

[Apache Ambari Installation](https://docs.hortonworks.com/HDPDocuments/Ambari-2.7.0.0/bk_ambari-installation/content/ch_Getting_Ready.html)

## <span id="page-2-1"></span>**Installing Databases**

When installing Schema Registry, SAM, Druid, and Superset, you require a relational data store to store metadata. You can use either MySQL, Postgres, Oracle, or MariaDB. These topics describe how to install MySQL, Postgres, and Oracle and how create a databases for SAM and Schema Registry. If you are installing on an existing HDP cluster by using Superset, you can skip the installation instructions, because MySQL was installed with Druid. In this case, configure the databases.

#### **Note:**

You should install either Postgres, Oracle or MySQL; both are not necessary. It is recommended that you use MySQL.

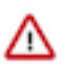

#### **Attention:**

If you are installing Postgres, you must install Postgres 9.5 or later for SAM and Schema Registry. Ambari does not install Postgres 9.5, so you must perform a manual Postgres installation.

## <span id="page-2-2"></span>**Installing MySQL**

You can install MySQL 5.5 or later.

#### **Before you begin**

On the Ambari host, install the JDBC driver for MySQL, and then add it to Ambari:

```
yum install mysql-connector-java* \
sudo ambari-server setup --jdbc-db=mysql \
--jdbc-driver=/usr/share/java/mysql-connector-java.jar
```
#### **Procedure**

- **1.** Log in to the node on which you want to install the MySQL metastore to use for SAM, Schema Registry, and Druid.
- **2.** Install MySQL and the MySQL community server, and start the MySQL service:

```
yum localinstall \
https://dev.mysql.com/get/mysql57-community-release-el7-8.noarch.rpm
yum install mysql-community-server
systemctl start mysqld.service
```
**3.** Obtain the randomly generated MySQL root password.

```
grep 'A temporary password is generated for root@localhost' \
/var/log/mysqld.log |tail -1
```
**4.** Reset the MySQL root password. Enter the following command. You are prompted for the password you obtained in the previous step. MySQL then asks you to change the password.

```
/usr/bin/mysql_secure_installation
```
## <span id="page-3-0"></span>**Configuring SAM and Schema Registry Metadata Stores in MySQL**

#### **Procedure**

**1.** Launch the MySQL monitor:

mysql -u root -p

**2.** Create the database for Schema Registry and SAM metastore:

create database registry; create database streamline;

**3.** Create Schema Registry and SAM user accounts, replacing the final IDENTIFIED BY string with your password:

```
CREATE USER 'registry'@'%' IDENTIFIED BY 'R12$%34qw';
CREATE USER 'streamline'@'%' IDENTIFIED BY 'R12$%34qw';
```
**4.** Assign privileges to the user account:

```
GRANT ALL PRIVILEGES ON registry.* TO 'registry'@'%' WITH GRANT OPTION ;
GRANT ALL PRIVILEGES ON streamline.* TO 'streamline'@'%' WITH GRANT
  OPTION ;
```
**5.** Commit the operation:

commit;

#### <span id="page-3-1"></span>**Configuring Druid and Superset Metadata Stores in MySQL**

Druid and Superset require a relational data store to store metadata. To use MySQL for this, install MySQL and create a database for the Druid metastore.

#### **Procedure**

**1.** Launch the MySQL monitor:

mysql -u root -p

**2.** Create the database for the Druid and Superset metastore:

CREATE DATABASE druid DEFAULT CHARACTER SET utf8; CREATE DATABASE superset DEFAULT CHARACTER SET utf8;

**3.** Create druid and superset user accounts, replacing the final IDENTIFIED BY string with your password:

```
CREATE USER 'druid'@'%' IDENTIFIED BY '9oNio)ex1ndL';
CREATE USER 'superset'@'%' IDENTIFIED BY '9oNio)ex1ndL';
```
**4.** Assign privileges to the druid account:

```
GRANT ALL PRIVILEGES ON *.* TO 'druid'@'%' WITH GRANT OPTION;
GRANT ALL PRIVILEGES ON *.* TO 'superset'@'%' WITH GRANT OPTION;
```
**5.** Commit the operation:

commit;

### <span id="page-4-0"></span>**Install Postgres**

#### **About this task**

If you have already installed a MySQL database, you may skip these steps.

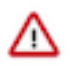

#### **Attention:**

You must install Postgres 9.5 or later for SAM and Schema Registry. Ambari does not install Postgres 9.5, so you must perform a manual Postgres installation.

#### **Procedure**

**1.** Install Red Hat Package Manager (RPM) according to the requirements of your operating system:

```
yum install https://yum.postgresql.org/9.6/redhat/rhel-7-x86_64/pgdg-
redhat96-9.6-3.noarch.rpm
```
**2.** Install Postgres version 9.5 or later:

yum install postgresql96-server postgresql96-contrib postgresql96

- **3.** Initialize the database:
	- For CentOS 7, use the following syntax:

/usr/pgsql-9.6/bin/postgresql96-setup initdb

• For CentOS 6, use the following syntax:

sudo service postgresql initdb

**4.** Start Postgres.

For example, if you are using CentOS 7, use the following syntax:

systemctl enable postgresql-9.6.service systemctl start postgresql-9.6.service

**5.** Verify that you can log in:

```
sudo su postgres
psql
```
#### <span id="page-4-1"></span>**Configure Postgres to Allow Remote Connections**

It is critical that you configure Postgres to allow remote connections before you deploy a cluster. If you do not perform these steps in advance of installing your cluster, the installation fails.

#### **Procedure**

**1.** Open /var/lib/pgsql/9.6/data/pg\_hba.conf and update to the following

```
# "local" is for Unix domain socket connections only
local all all trust
# IPv4 local connections:
host all all 0.0.0.0/0 trust 
# IPv6 local connections: 
host all all ::/0 trust
```
**2.** Open /var/lib//pgsql/9.6/data/postgresql.conf and update to the following:

listen\_addresses = '\*'

**3.** Restart Postgres:

```
systemctl stop postgresql-9.6.service
systemctl start postgresql-9.6.service
```
### <span id="page-5-0"></span>**Configure SAM and Schema Registry Metadata Stores in Postgres**

If you have already installed MySQL and configured SAM and Schema Registry metadata stores using MySQL, you do not need to configure additional metadata stores in Postgres.

#### **Procedure**

**1.** Log in to Postgres:

```
sudo su postgres
psql
```
**2.** Create a database called registry with the password registry:

```
create database registry;
CREATE USER registry WITH PASSWORD 'registry';
GRANT ALL PRIVILEGES ON DATABASE "registry" to registry;
```
**3.** Create a database called streamline with the password streamline:

```
create database streamline;
CREATE USER streamline WITH PASSWORD 'streamline';
GRANT ALL PRIVILEGES ON DATABASE "streamline" to streamline;
```
### <span id="page-5-1"></span>**Configure Druid and Superset Metadata Stores in Postgres**

Druid and Superset require a relational data store to store metadata. To use Postgres for this, install Postgres and create a database for the Druid metastore. If you have already created a data store using MySQL, you do not need to configure additional metadata stores in Postgres.

#### **Procedure**

**1.** Log in to Postgres:

```
sudo su postgres
psql
```
**2.** Create a database, user, and password, each called druid, and assign database privileges to the user druid:

```
create database druid;
CREATE USER druid WITH PASSWORD 'druid';
GRANT ALL PRIVILEGES ON DATABASE "druid" to druid;
```
**3.** Create a database, user, and password, each called superset, and assign database privileges to the user superset:

```
create database superset;
CREATE USER superset WITH PASSWORD 'superset';
GRANT ALL PRIVILEGES ON DATABASE "superset" to superset;
```
### <span id="page-6-0"></span>**Specifying an Oracle Database to Use with SAM and Schema Registry**

You may use an Oracle database with SAM and Schema Registry. Oracle databases 12c and 11g Release 2 are supported

#### **Before you begin**

You have an Oracle database installed and configured.

#### **Procedure**

**1.** Register the Oracle JDBC driver jar.

```
sudo ambari-server setup --jdbc-db=oracle --jdbc-driver=/usr/share/java/
ojdbc.jar
```
**2.** From the SAM an Schema Registry configuration screen, select Oracle as the database type and provide the necessary Oracle Server JDBC credentials and connection string.

## <span id="page-6-1"></span>**Switching to an Oracle Database After Installation**

If you want to use an Oracle database with SAM or Schema Registry after you have performed your initial HDF installation or upgrade, you can switch to an Oracle database. Oracle databases 12c and 11g Release 2 are supported

#### **Before you begin**

You have an Oracle database installed and configured.

- **1.** Log into Ambari Server and shut down SAM or Schema Registry.
- **2.** From the configuration screen, select Oracle as the database type and provide Oracle credentials, the JDBC connection string and click Save.
- **3.** From the command line where Ambari Server is running, register the Oracle JDBC driver jar:

```
sudo ambari-server setup --jdbc-db=oracle --jdbc-driver=/usr/share/java/
ojdbc.jar
```
**4.** From the host where SAM or Schema Registry are installed, copy the JDBC jar to the following location, depending on which component you are updating.

 cp ojdbc6.jar /usr/hdf/current/registry/bootstrap/lib/. cp ojdbc6.jar /usr/hdf/current/streamline/bootstrap/lib/.

**5.** From the host where SAM or Schema Registry are installed, run the following command to create the required schemas for SAM or Schema Registry.

```
export JAVA_HOME=/usr/jdk64/jdk1.8.0_112 ; source /usr/hdf/current/
streamline/conf/streamline-env.sh ; /usr/hdf/current/streamline/bootstrap/
bootstrap-storage.sh create
```

```
export JAVA_HOME=/usr/jdk64/jdk1.8.0_112 ; source /usr/hdf/current/
registry/conf/registry-env.sh ; /usr/hdf/current/registry/bootstrap/
bootstrap-storage.sh create
```
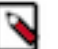

#### **Note:**

You only this command run once, from a single host, to prepare the database.

- **6.** Confirm that new tables are created in the Oracle database.
- **7.** From Ambari, restart SAM or Schema Registry.
- **8.** If you are specifying an Oracle database for SAM, run the following command after you have restarted SAM.

```
export JAVA HOME=/usr/jdk64/jdk1.8.0 112 ; source /usr/hdf/current/
streamline/conf/streamline-env.sh ; /usr/hdf/current/streamline/bootstrap/
bootstrap.sh
```
**9.** Confirm that Sam or Schema Registry are available and turn off maintenance mode.

## <span id="page-7-0"></span>**Installing the HDF Management Pack on an HDF Cluster**

A management pack (mpack) bundles service definitions, stack definitions, and stack add-on service definitions so they do not need to be included with the Ambari core functionality and can be updated in between major releases.

#### **Procedure**

**1.** Back up your Ambari resources folder:

```
cp -r /var/lib/ambari-server/resources /var/lib/ambari-server/
resources.backup
```
- **2.** Download the Hortonworks HDF management pack. You can find the download location for your operating system in the *HDF Release Notes*.
- **3.** Copy the bundle to /tmp on the node where you installed Ambari.
- **4.** Install the management pack:

```
ambari-server install-mpack \
--mpack=/tmp/hdf-ambari-mpack-<version>.tar.gz \
--purge
--verbose
```
**5.** Restart the Ambari server:

ambari-server restart

## **Related Information**

[HDF Release Notes](https://docs.hortonworks.com/HDPDocuments/HDF3/HDF-3.3.1/release-notes/content/hortonworks-dataflow-release-notes.html)

## <span id="page-8-0"></span>**Install an HDF Cluster Using Ambari**

After you start the Ambari service, you can open Ambari in a browser and launch the Install wizard to prepare for installing an HDF cluster.

#### **Procedure**

- **1.** Navigate to http://<your.ambari.server>:8080, where <your.ambari.server> is the name of your Ambari server host.
- **2.** Log in to the Ambari server by using the default user name and password: admin and admin. You can change these credentials later.
- **3.** In the **Ambari Welcome** page, click **Launch Install Wizard**.
- **4.** In the **Get Started** step, specify a name for your cluster.
- **5.** In the **Select Version** page, remove all repositories except the one appropriate for your operating system. Change the Base URL for HDF to the base URL appropriate for your operating system. Find the HDF Base URLs in the *HDF Release Notes*.

## <span id="page-8-1"></span>**Configure HDF Components**

You can customize your HDF component configurations during installation, or any later time. During installation, customize HDF component configurations in the **Customize Services** step of the Installation Wizard. At any other time, click the service you want to configure in the left-hand Services pane, in the Ambari Dashboard, then click the **Configs** tab.

## <span id="page-8-2"></span>**Configure Schema Registry**

The main Schema Registry configuration task you have is to establish a connection between Schema Registry and the database you are going to use as the metadata store.

#### **Procedure**

- **1.** In the **Customize Services** step, navigate to the **REGISTRY CONFIG** section of the **Registry** tab.
- **2.** Select **Jar Storage Type**. If you plan to enable HA for Schema Registry on this cluster, you must select **HDFS**.
- **3.** If you selected **HDFS** as the **Jar Storage Type**, configure **Jar Storage HDFS URL**. This specifies the HDFS location where you want the jars to be stored. For example, hdfs://<<NN\_HOST:8020:/hdfs/registry.
- **4.** Set **jar.storage** to the directory location where you want to store .jar files for serializers and deserializers.
- **5.** Configure the **REGISTRY STORAGE** configurations based on the database you created to use as the Schema Registry metadata store.
- **6.** Ensure that the Schema Registry storage connector URL has the fully qualified host name for the database installation location, the connector URL, and the default port for the database selected.

#### **Example**

```
MYSQL example:
```

```
jdbc:mysql://FQDN_MYSQL:3306/registry
```

```
Postgres Example:
jdbc:postgresql://FQDN_POSTGRES:5432/registry
```
## <span id="page-9-0"></span>**Configure SAM**

When you configure SAM, you need to provide information about the metadata store database, configure a connection with Schema Registry, and establish the URL for Druid's Supersets.

#### **Procedure**

- **1.** In the **Customize Services** step, navigate to the **STREAMLINE CONFIG** section of the **Streaming Analytics Manager** tab.
- **2.** Select **Jar Storage Type**. If you plan to enable HA for SAM on this cluster, you must select **HDFS**.
- **3.** If you selected **HDFS** as the **Jar Storage Type**, configure **Jar Storage HDFS URL**. This specifies the HDFS location where you want the jars to be stored. For example, hdfs://<<NN\_HOST:8020:/hdfs/registry.
- **4.** Set **jar.storage** to the directory location where you want to store .jar files for custom processors.
- **5.** Set the **streamline.dashboard.url** to the Superset URL which you can access using **Quick Links** for Druid.
- **6.** Configure **registry.url** to the REST API Endpoint URL for the Registry. The format should be http:// \$FQDN\_REGISTRY\_HOST:\$REGISTRY\_PORT/api/v1, where:
	- \$FQDN\_REGISTRY\_HOST Specifies the host on which you are running Schema Registry
	- \$REGISTRY\_PORT Specifies the Schema Registry port number located in the **REGISTRY\_CONFIG** section of the **Registry** tab.

For example:http://FQDN\_REGISTRY\_HOST:7788/api/v1

- **7.** Configure the **STREAMLINE STORAGE** configurations based on the database you created to use as a SAM metadata store.
- **8.** Ensure that the Schema Registry storage connector URL has the fully qualified host name for the database installation location, the connector URL, and the default port for the database selected.

#### **Example**

```
MYSQL example:
jdbc:mysql://FQDN_MYSQL:3306/streamline
Postgres Example:
```
jdbc:postgresql://FQDN\_POSTGRES:5432/streamline

## <span id="page-9-1"></span>**Configuring SAM log search and event sampling**

You must perform several manual steps to enable log search and event sampling for SAM.

- **1.** From the Log Search UI, click the Configuration icon on the top right of your screen. Select **Configuration Editor**.
- **2.** From the left hand **All Configuration** pane, select **Storm**.
- **3.** In the **Edit Configuration** field, replace the existing json text with the following configuration:

```
{
```

```
 "input":[
        {
            "type":"storm_drpc",
            "rowtype":"service",
            "path":"/var/log/storm/drpc.log"
        },
\left\{ \begin{array}{c} \end{array} \right. "type":"storm_logviewer",
            "rowtype":"service",
            "path":"/var/log/storm/logviewer.log"
        },
\left\{ \begin{array}{c} \end{array} \right. "type":"storm_nimbus",
            "rowtype":"service",
            "path":"/var/log/storm/nimbus.log"
\},
\left\{ \begin{array}{c} \end{array} \right. "type":"storm_supervisor",
            "rowtype":"service",
            "path":"/var/log/storm/supervisor.log"
        },
\left\{ \begin{array}{c} \end{array} \right. "type":"storm_ui",
            "rowtype":"service",
            "path":"/var/log/storm/ui.log"
\},
\left\{ \begin{array}{c} \end{array} \right. "type":"storm_worker",
            "rowtype":"service",
            "path":"/var/log/storm/workers-artifacts/*/*/worker.log",
            "cache_enabled":true,
            "cache_key_field":"log_message",
            "cache_last_dedup_enabled":true,
            "cache_size":100,
            "cache_dedup_interval":1000,
            "init_default_fields":true
\},
\left\{ \begin{array}{c} \end{array} \right. "type":"storm_worker_event",
            "rowtype":"service",
            "path":"/var/log/storm/workers-artifacts/*/*/events.log",
            "add_fields":{
                "level":"INFO"
            },
            "cache_enabled":true,
            "cache_key_field":"log_message",
            "cache_last_dedup_enabled":true,
            "cache_size":100,
            "cache_dedup_interval":1000,
           "init default fields":true
        }
    ],
    "filter":[
       \{ "filter":"grok",
            "conditions":{
                "fields":{
                    "type":[
                        "storm_supervisor",
                       "storm_logviewer",
                       "storm_drpc",
                       "storm_worker",
                        "storm_ui",
                        "storm_nimbus"
```

```
 ]
 }
           },
           "skipOnError":false,
           "deepExtract":false,
           "sort_order":1,
           "post_map_values":{
              "logtime":[
\left\{ \begin{array}{c} 1 & 0 \\ 0 & 1 \end{array} \right\} "map_date":{
                        "target_date_pattern":"yyyy-MM-dd HH:mm:ss.SSS"
 }
 }
 ]
           },
           "log4j_format":"",
           "multiline_pattern":"^(%{TIMESTAMP_ISO8601:logtime})",
           "message_pattern":"(?m)^
%{TIMESTAMP_ISO8601:logtime}%{SPACE}%{JAVACLASS:logger_name}\
\s%{GREEDYDATA:thread_name}\\s\\[%{LOGLEVEL:level}\\]\\s
%{GREEDYDATA:log_message}"
       },
\left\{ \begin{array}{c} \end{array} \right. "filter":"grok",
           "conditions":{
              "fields":{
                 "type":[
                     "storm_worker"
 ]
 }
           },
           "skipOnError":false,
           "deepExtract":false,
           "sort_order":2,
           "source_field":"thread_name",
          "remove_source_field":false,
          "message_pattern":"(Thread\\-[0-9]+\\-[0-9]+\\-
%{DATA:sdi_streamline_component_name}\\-executor%{DATA}|
%{DATA:thread_name})"
       },
\left\{ \begin{array}{c} \end{array} \right. "filter":"grok",
           "conditions":{
              "fields":{
                 "type":[
                     "storm_worker"
 ]
 }
           },
           "skipOnError":false,
           "deepExtract":false,
          "sort_order":3,
          "source_field":"path",
          "remove_source_field":false,
          "message_pattern":"/var/log/storm/workers-artifacts/
%{DATA:sdi_storm_topology_id}/%{DATA:sdi_storm_worker_port}/worker\\.log"
       },
\left\{ \begin{array}{c} \end{array} \right. "filter":"grok",
           "conditions":{
              "fields":{
                 "type":[
                     "storm_worker"
 ]
```

```
 }
          },
          "skipOnError":false,
          "deepExtract":false,
          "sort_order":4,
          "source_field":"sdi_storm_topology_id",
          "remove_source_field":false,
          "message_pattern":"(streamline\\-
%{DATA:sdi_streamline_topology_id}\\-%{DATA:sdi_streamline_topology_name}\
\-[0-9]+\\-[0-9]+)|(%{DATA:sdi_storm_topology_id})"
\},
\left\{ \begin{array}{c} \end{array} \right. "filter":"grok",
          "conditions":{
             "fields":{
                 "type":[
                    "storm_worker_event"
 ]
 }
          },
          "skipOnError":false,
          "deepExtract":false,
          "sort_order":5,
          "post_map_values":{
             "logtime":[
\left\{ \begin{array}{c} 1 & 0 \\ 0 & 1 \end{array} \right\} "map_date":{
                       "target_date_pattern":"yyyy-MM-dd HH:mm:ss.SSS"
 }
 }
 ]
          },
          "log4j_format":"",
          "message_pattern":"^%{TIMESTAMP_ISO8601:logtime}(!_DELIM_!
<STREAMLINE_EVENT>!_DELIM_!%{DATA:sdi_streamline_component_name}!
_DELIM_!%{DATA:sdi_streamline_event_id}!_DELIM_!
%{DATA:sdi_streamline_root_ids}!_DELIM_!%{DATA:sdi_streamline_parent_ids}!
_DELIM_!%{DATA:sdi_streamline_event_fields_and_values}!
_DELIM_!%{DATA:sdi_streamline_event_headers}!_DELIM_!
%{DATA:sdi_streamline_event_aux_fields_and_values})|(%{GREEDYDATA})"
\},
\left\{ \begin{array}{c} \end{array} \right. "filter":"grok",
          "conditions":{
             "fields":{
                 "type":[
                   "storm worker event"
 ]
 }
          },
          "skipOnError":false,
          "deepExtract":false,
          "sort_order":6,
          "source_field":"path",
         "remove source field":false,
          "message_pattern":"/var/log/storm/workers-artifacts/
%{DATA:sdi_storm_topology_id}/%{DATA:sdi_storm_worker_port}/events\\.log"
       },
       {
          "filter":"grok",
          "conditions":{
             "fields":{
                 "type":[
                    "storm_worker_event"
```

```
 ]
 }
\},
         "skipOnError":false,
         "deepExtract":false,
         "sort_order":7,
         "source_field":"sdi_storm_topology_id",
         "remove_source_field":false,
         "message_pattern":"(streamline\\-
%{DATA:sdi_streamline_topology_id}\\-%{DATA:sdi_streamline_topology_name}\
\-[0-9]+\\-[0-9]+)|(%{DATA:sdi_storm_topology_id})"
      }
   ]
}
```
- **4.** Verify that storm log directory is correct. The above json content is /var/log/storm/. You should replace it with the actual log directory path if your cluster uses different log directory.
- **5.** Click **Save**.

## <span id="page-13-0"></span>**Configure NiFi**

You use the **NiFi** tab in the **Customize Services** step to configure Apache NiFi. Generally, you can accept the defaults during initial installation. However, there are some settings that you must configure before proceeding.

#### **Procedure**

**1.** From **Advanced-nifi-ambari-config**, specify the **Encrypt Configuration Master Key Passwords**.

This password is used when you generate the master key for sensitive properties encryption in the NiFi properties file when it is written to disk. It must contain at least 12 characters.

**2.** From **Advanced-nifi-ambari-config**, provide the **Sensitive property values encryption password**.

This is the password used when you encrypt any sensitive property values that are configured in processors. For enhanced security, it should contain at least 10 characters.

## <span id="page-13-1"></span>**Configure NiFi for Atlas Integration**

You can integrate NiFi with Apache Atlas to take advantage of robust dataset and application lineage support. You do this by configuring the NiFi ReportLineageToAtlas Reporting Task once you have NiFi configured and running.

#### **Before you begin**

If NiFi is installed on an HDP cluster, you must be running HDP 2.6.4 or later If NiFi is installed on an HDF cluster managed by a separate Ambari instance, you must be running HDP 2.6.1 or later, and Apache Atlas 0.8.0 or later.

- **1.** From the Global Menu located in NiFi's upper right corner, select Controller Services and click the Reporting Tasks tab.
- **2.** Click the Add (+) icon to launch the Add Reporting Task dialog.
- **3.** Select ReportLineageToAtlas and click Add.
- **4.** Click the Edit icon to launch the Configure Reporting Task dialog. The following Properties are required:
	- Atlas URLs a comma-separated list of Atlas Server URLs. Once you have started reporting, you cannot modify an existing Reporting Task to add a new Atlas Server. When you need to add a new Atlas Server, you must create a new reporting task.
- Atlas Authentication Method Specifies how to authenticate the Reporting Task to the Atlas Server. Basic authentication is the default.
- NiFi URL for Atlas Specifies the NiFi cluster URL
- NiFi Lineage Strategy Specifies the level of granularity for your NiFi dataflow reporting to Atlas. Once you have started reporting, you should not switch between simple and complete lineage reporting strategies.
- Provenance Record Start Position Specifies where in the Provenance Events stream the Reporting Task should start.
- Provenance Record Batch Size Specifies how many records you want to send in a single batch
- Create Atlas Configuration File If enabled, the atlas-application-properties file and the Atlas Configuration Directory are automatically created when the Reporting Task starts.
- Kafka Security Protocol Specifies the protocol used to communicate with Kafka brokers to send Atlas hook notification messages. This value should match Kafka's security.protocol property value.

#### **Results**

Once you have ReportLineageToAtlas up and running, you may view dataset level lineage graphs in the Atlas UI.

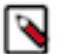

**Note:**

The default time interval for the Reporting Task to start sending data to an Atlas Server is 5 minutes so do not expect to see immediate lineage graphs. You can change the default time interval in the Reporting Task property configuration.

#### **What to do next**

More Information

For complete information, see the help included with the Reporting Task.

## <span id="page-14-0"></span>**Configure Kafka**

You can configure Apache Kafka from the **Kafka** tab in the **Customize Services** step.

#### **Procedure**

- **1.** For your initial installation, accept the default values set by Apache Ambari.
- **2.** If Ambari prompts you with Some configurations need your attention before you can proceed, review the list of properties and provide the required information.
- **3.** Review the *Apache Kafka Component Guide* for information about configuring Kafka to meet your operational objectives.
- **4.** If you have enabled Kerberos, ensure that the listener configuration is set to advertised.listeners= SASL\_PLAINTEXT://\$HOSTNAME:\$PORT.

## <span id="page-14-1"></span>**Configure Storm**

You can configure Storm from the **Storm** tab in the **Customize Services** step.

- **1.** For your initial installation, accept the default values set by Ambari.
- **2.** If Ambari prompts you with: Some configurations need your attention before you can proceed. Review the list of properties and provide the required information.
- **3.** Review the *Apache Storm Component Guide* for information about configuring storm to meet your operational objectives.

## <span id="page-15-0"></span>**Configure Log Search**

To ensure that you can view logs in the new SAM Log Search, you can manually review and adjust Log Search Settings for storm\_worker and storm\_worker\_event.

#### **Procedure**

- **1.** From the left-hand navigation pane, select **Log Search | Configs**.
- **2.** Manually set the Log Feeder Log Levels Filter for storm\_worker and storm\_worker\_event to include **Info**, **Debug**, and **Trace**.

## <span id="page-15-1"></span>**Deploy the Cluster Services**

#### **Procedure**

Finish the wizard and deploy the cluster. After the cluster has been deployed, some services might fail in starting. If this is the case, start those services individually.

## <span id="page-15-2"></span>**Access the UI for Deployed Services**

Once you have deployed your Ambari-managed cluster, you can launch the UI for any of the services from Ambari.

#### **Procedure**

- **1.** From Ambari's left-hand **Services** pane, click the service you want.
- **2.** From the **Quick Links** drop-down, select the UI option.
- **3.** Find links for the SAM UI under **Streaming Analytics Manager** and for the Schema Registry UI under **Registry.**

#### **Results**

The UI for your HDF service opens in a new window.

## <span id="page-15-3"></span>**Configuring Schema Registry and SAM for High Availability**

## <span id="page-15-4"></span>**Configuring SAM for High Availability**

You can configure SAM for high availability.

#### **Procedure**

- **1.** Install two or more instances of SAM on unique nodes.
- **2.** From the Services pane, select **Streaming Analytics Manager** and click the **Configs** tab.
- **3.** In the **Jar Storage Type** drop down, select **HDFS** or **Database**.

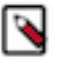

#### **Note:**

If you are using a MySQL database, ensure that you make adjustments to the database configuration as well. max\_allowed\_packet must be greater than the maximum file size of any custom processor or user defined function that will be uploaded.

## <span id="page-16-0"></span>**Configuring Schema Registry for High Availability**

You can configure Schema Registry for high availability.

#### **Procedure**

- **1.** Install two or more instances of Schema Registry on unique nodes.
- **2.** From the Services pane, select **Schema Registry** and click the **Configs** tab.
- **3.** In the **Jar Storage Type** drop down, select **HDFS**.

## <span id="page-16-1"></span>**Installing SmartSense**

Hortonworks SmartSense Tool (HST) gives all support subscription customers access to a unique service that analyzes cluster diagnostic data, identifies potential issues, and recommends specific solutions and actions. These analytics proactively identify unseen issues and notify customers of potential problems before they occur.

SmartSense collects cluster diagnostic information to help you troubleshoot support cases. When filing a support case, a customer should attach a bundle for the respective component for faster case progress.

SmartSense is not included by default but SmartSense 1.5.x or newer can be installed on a cluster running HDF 3.2.x or newer. When SmartSense is installed on an HDF cluster, the option to capture diagnostic information for troubleshooting is available. For complete installation instructions, see *Installing SmartSense on HDF*.

**Related Information** [Installing SmartSense on HDF](https://docs.hortonworks.com/HDPDocuments/SS1/SmartSense-1.5.0/installation-hdf/content/ss_smartsense_installation-1.html)